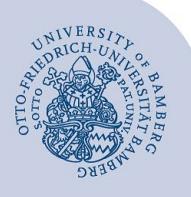

# **Umstellung des alten E-Mail-Kontos auf Office 365**

#### **1 Anmeldung am IAM-Portal**

F

Gehen Sie auf **[iam.uni-bamberg.de](https://iam.uni-bamberg.de/)** und wählen Sie dort **Ich habe ein Nutzerkonto** aus.

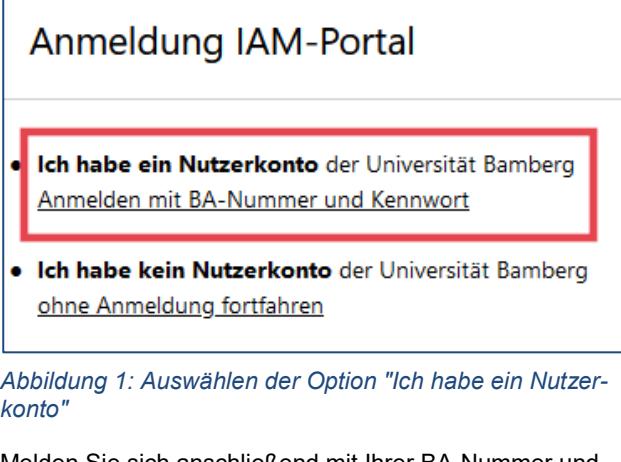

Melden Sie sich anschließend mit Ihrer BA-Nummer und dem dazugehörigen Kennwort an.

Anmelden bei IAM Universität Bamberg

**BA-Nummer oder E-Mail-Adresse** 

baXXXXXX

**Kennwort** 

..........

Nur an diesem Dienst anmelden (kein **Single SignOn verwenden)** 

*Abbildung 2: Shibboleth-Anmeldung mit BA-Nummer und Kennwort*

Login

## **2 Migration des E-Mail-Kontos starten**

Wählen Sie nun **Migration vom alternativen E-Mail-System nach Office 365**.

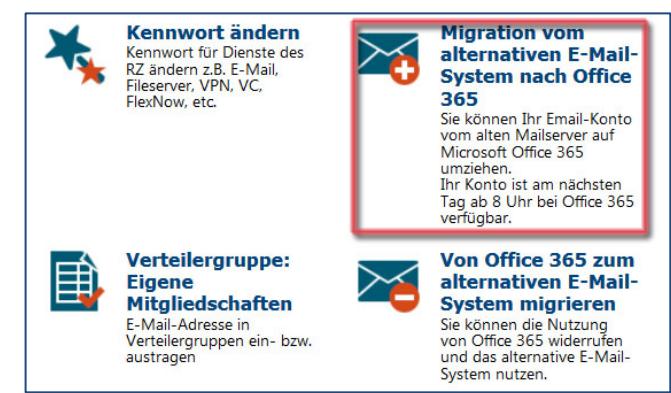

*Abbildung 3: Auswahl "Migration vom alternativen E-Mail-System nach Office 365*

#### **3 Umstellung**

Setzen Sie einen Haken bei **Ich willige in die Nutzung von Office 365 mit seinen weitergehenden Funktionen ein** und klicken Sie auf Start.

**Hinweis**: Beachten Sie bitte, dass Ihr neues Office 365- Konto erst am nächsten Tag ab 8:00 Uhr verfügbar ist. Bis dahin können Sie Ihre E-Mails wie gewohnt im alternativen E-Mail-System abrufen.

### **4 Abrufen von E-Mails**

Nach der vollständigen Umstellung Ihres E-Mail-Kontos können Sie sich unter **[https://o365.uni-bamberg.de](https://o365.uni-bamberg.de/)** anmelden und dort Ihre E-Mails einsehen.

**Wichtig**: Nach der Umstellung müssen Sie sich unter **[https://o365.uni-bamberg.de](https://o365.uni-bamberg.de/)** anmelden. Nur dort können Sie auf Ihre E-Mails und Daten zugreifen.

## **5 Sie haben noch Fragen?**

IT-Support Telefon: +49 951 863-1333 E-Mail[: it-support@uni-bamberg.de](mailto:it-support@uni-bamberg.de)

Office 365 Umstellung Self-Service auf O365.220831.docx